This guide is based on Android 1.2.1.1 and NDK version r10e. The Android builds require GCC 4.9 which is in NDK r10e.

# **Compiling Orx and the Android Demo Project**

To follow this guide, you must first ensure you have completed the [Getting Android Studio and Orx](http://orx-project.org/wiki/getting_android_tools_and_orx) step. repository step.

#### **1. Compile orx**

 cd <DEV\_FOLDER>/orx/code/build/android ndk-build ./install.sh

For windows, use install.bat instead.

ndk-build compiles all of the orx c source code and links them into usable libraries. It compiles three versions: debug, profile and release. And compiles these three for two CPU types: ARM and x86. The install batch copies the compiled libraries from the obj folder into the orx\code\lib\static\android folder ready for use by the demo project, or your own projects.

### **2. Compile orxTest sample**

 cd <DEV\_FOLDER>/orx/code/demo/android/app/src export NDK\_MODULE\_PATH=<DEV\_FOLDER>/orx/code ndk-build

 For windows, substitute the export command above as: set NDK MODULE PATH=<DEV FOLDER>\orx\code

### **3. Import Orx Library project into Android Studio.**

The purpose of this step is to optionally create an updated version of the Orx Library to be used by Demo Project, or your own project.

```
 1. Load Android Studio
```
- 2. Choose "Import project (Eclipse ADT, Gradle, etc)"
- 3. Browse to <DEV\_FOLDER>/orx/extern/android

 1. Android Studio may complain that the demo project is set to Gradle 0.14.0 in the build.gradle file. Android Studio 1.2.1.1 doesn't like this old version and will ask if you want it to update this for you. Click "Fix plug-in version and sync project".

 2. It may also complain about "Error:(16, 0) Gradle DSL method not found: 'runProguard()'" If so, change the line in <DEV FOLDER>/orx/extern/android/orxlib/build.gradle From: runProguard false to: minifyEnabled false 3. You could receive an error: Error: Library projects cannot set applicationId. applicationId is set to 'org.orx.lib' in default config. If so, remove the line: applicationId "org.orxproject.orxtest"

 4. If you only receive a debug build, and no release build, there is an excellent workaround detailed here: http://stackoverflow.com/questions/27646262/how-to-create-a-release-android -library-package-aar-in-android-studio-not-deb

For any fix, close project. Reopen project.

If no issues, the library will build automatically and can be found at: <DEV\_FOLDER>/orx/extern/android/orx-lib/build/outputs/aar

A precompiled orx-lib is included with the Demo Project. However, you can always take this one above you compiled yourself, and copy it over the existing one in the demo project at: <DEV\_FOLDER>/orx/code/demo/android/app/aars

## **4. Import the Demo Project into Android Studio**

```
 Click "Import an existing project" with Android Studio
 Browse to <DEV_FOLDER>/orx/code/demo/android
```
 1. Android Studio may complain that the demo project is set to Gradle 0.14.0 in the build.gradle file.

```
 Android Studio 1.2.1.1 doesn't like this old version and will ask if you
want it to update this for you. Click "Fix plug-in version and sync
project".
```
 2. It may also complain about "Error:(16, 0) Gradle DSL method not found: 'runProguard()'"

### If so, change the line in <DEV\_FOLDER>/orx/code/demo/android/app/build.gradle

 From: runProguard false

 to: minifyEnabled false

For any fix, close project. Reopen project.

After a successful project load, it will build files automatically at: <DEV\_FOLDER>/orx/code/demo/android/app/build

Then finally, turn those files into a working APK by selecting Run App. Cancel any Emulator window that opens. An APK or two will be generated at: <DEV\_FOLDER>/orx/code/demo/android/app/build/outputs/apk

Now you can copy this APK to your Android device and run the demo.

 If you receive the following error: \* [OrxTest] Unable to resolve target 'android-19'

```
 You don't have the required android SDK (API 19) that the orx Demo is set
to. Use the SDK Manager (Tools/Android/SDK Manager) to check and download
API 19.
```
If you have completed this tutorial and would like to try it with your own project, continue to [Using the](http://orx-project.org/wiki/using_the_android_demo_as_a_template_for_your_own_projects) [Android demo as a template for your own projects](http://orx-project.org/wiki/using_the_android_demo_as_a_template_for_your_own_projects).

From: <http://orx-project.org/wiki/> - **Orx Learning**

Permanent link: **[http://orx-project.org/wiki/en/tutorials/setup\\_android](http://orx-project.org/wiki/en/tutorials/setup_android)**

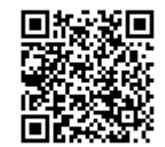

Last update: **2018/02/14 04:46 (6 months ago)**